## **How to Track Your Assigned Service Records Modified by Other Users**

**Market:** Federal/State/Local, House, Senate

**Module:** Preferences, Services

**Purpose:** This guide provides instruction on how to turn on the setting that allows users to identify any of their assigned service records that were modified by other users.

## **Key Benefits**

IQ enables users to identify which of their assigned service records were modified by other users so that they can be notified immediately of those changes.

**1.** Navigate to **Preferences**. This menu is located under your user name on the top right corner.

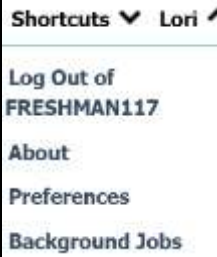

- **2.** Expand **Services**.
- **3.** Select **Yes** in the field, "Track all of my services changed by other users.". Click **Save**.

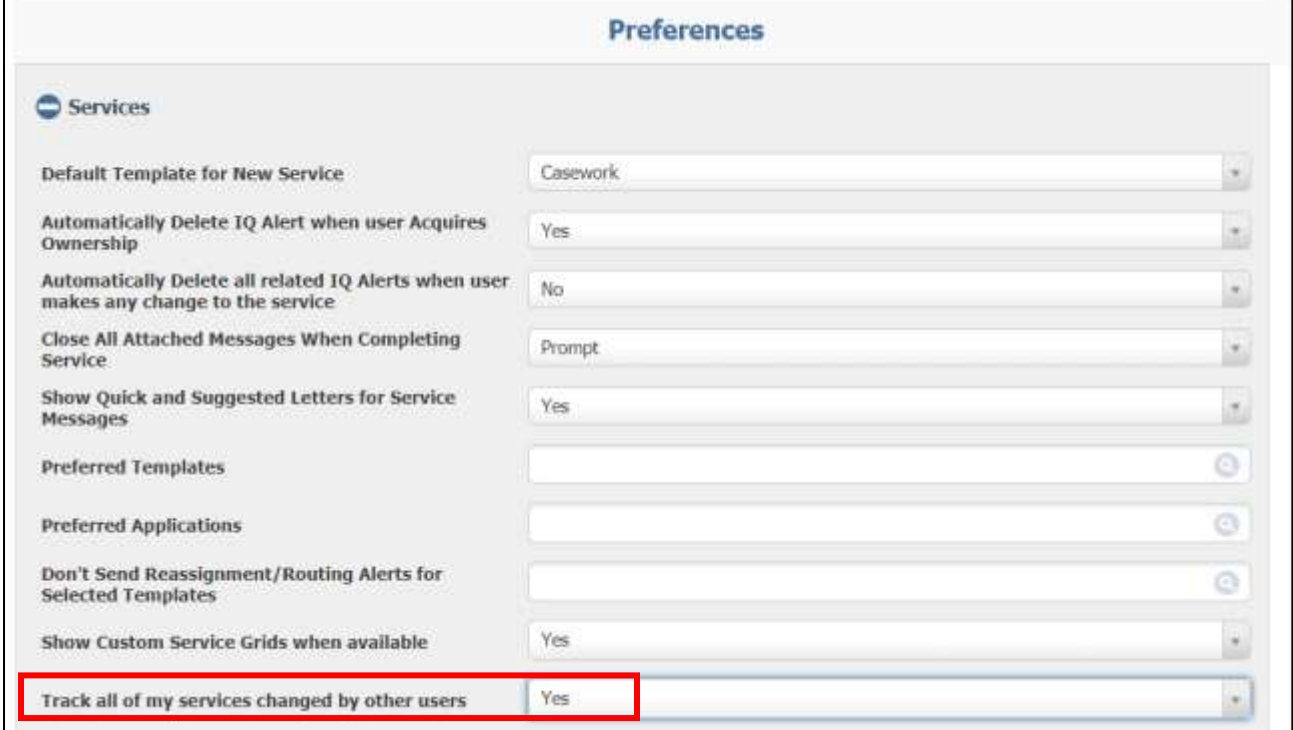

Page **1** of **3** Leidos proprietary 2021. This information may not be used, reproduced, disclosed, or exported without the written approval of Leidos.

- **4.** Navigate to the **Home** module. Confirm that the **My Work Summary Tile** is visible.
- **5.** In the **My Work Summary Tile**, the **Changed by others** link displays the number of service records assigned to you but were modified by other users. The date displayed represents the oldest date a service record assigned to you has been modified by other users.

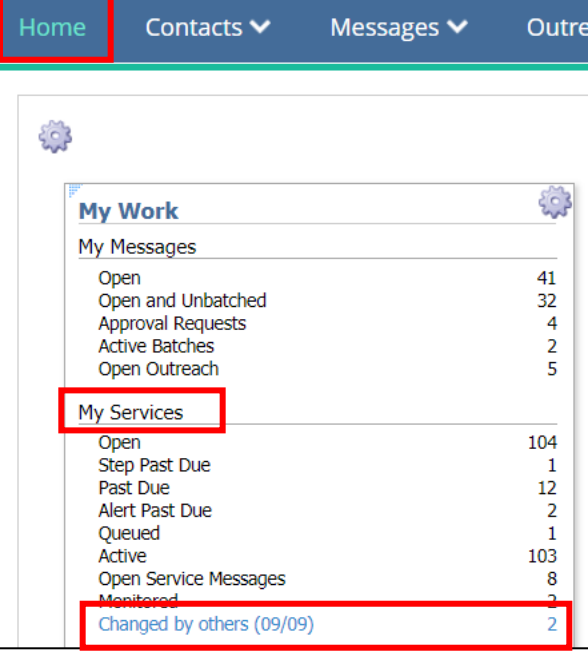

**6.** Clicking on this link redirects you to the page, My **Services Changed By Others**.

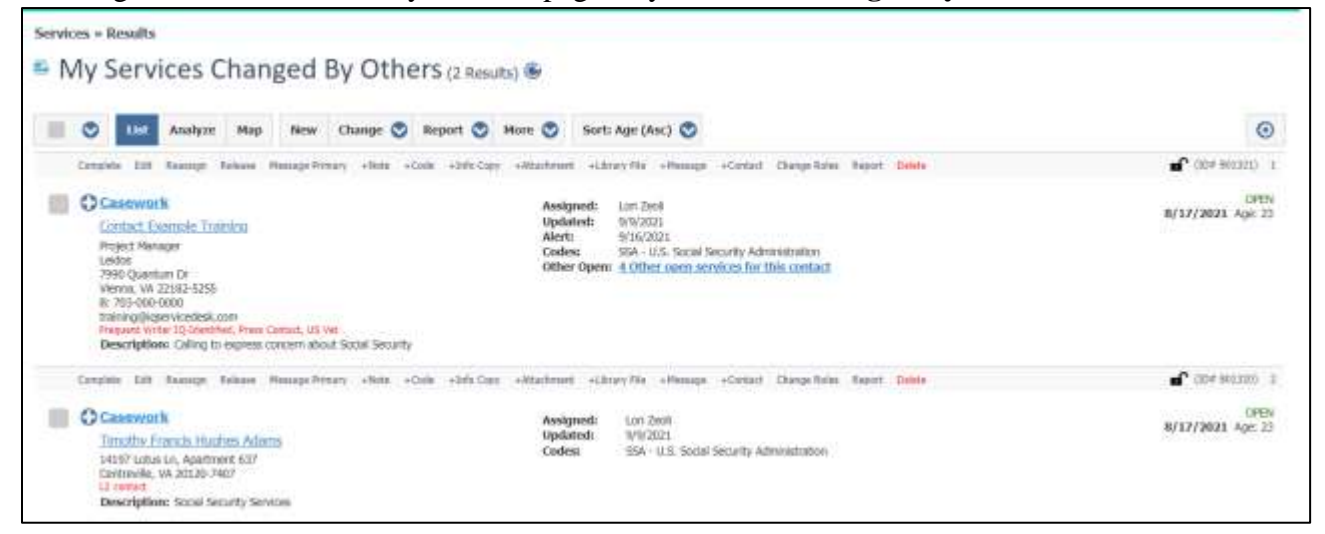

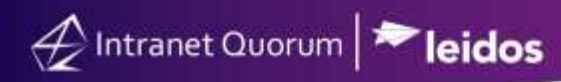

## **Clearing service records alert notifications**

- **1.** Once you have reviewed these service records, you can clear the notifications. Select the records.
- **2.** Click **Change** \ **Clear Changed Alerts**. The selected records will be deleted from this page.

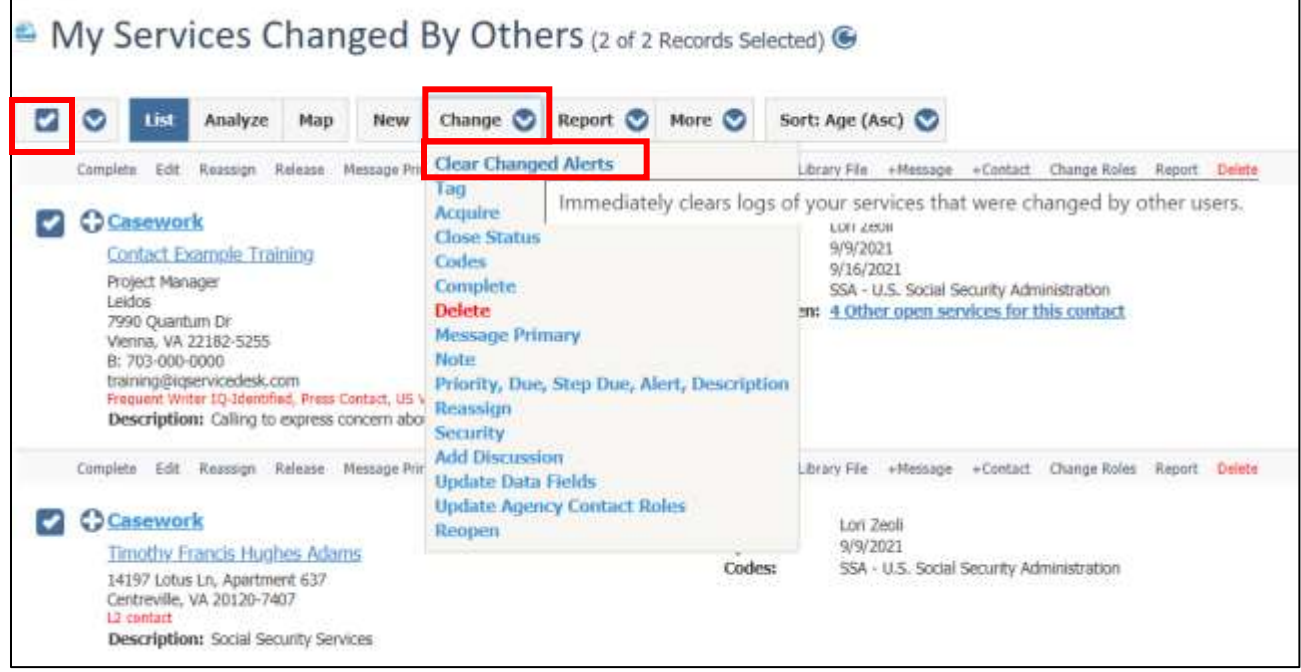

- **3.** Navigate to the **Home** module. Confirm that the **My Work Summary Tile** is visible.
- **4.** In the **My Work Summary Tile**, the **Changed by others** link now displays only the records that have not been viewed nor cleared.